TO:EPSON 愛用者

FROM:EPSON 客服中心

主題敘述:Epson AcuLaser MX21DNF 在 Mac 系統掃描到指定電腦共用資料夾設 定方式及操作

(從雷射複合機控制面板,透過網路直接掃描到指定 Mac 電腦的共用資料夾設 定方式)

方法 一、在指定電腦上建立共用資料夾(以 Mac os 10.6.8 為例):

步驟 1、點選桌面開啟【Finder】,選擇【檔案】,滑鼠點選,【新增檔案夾】。

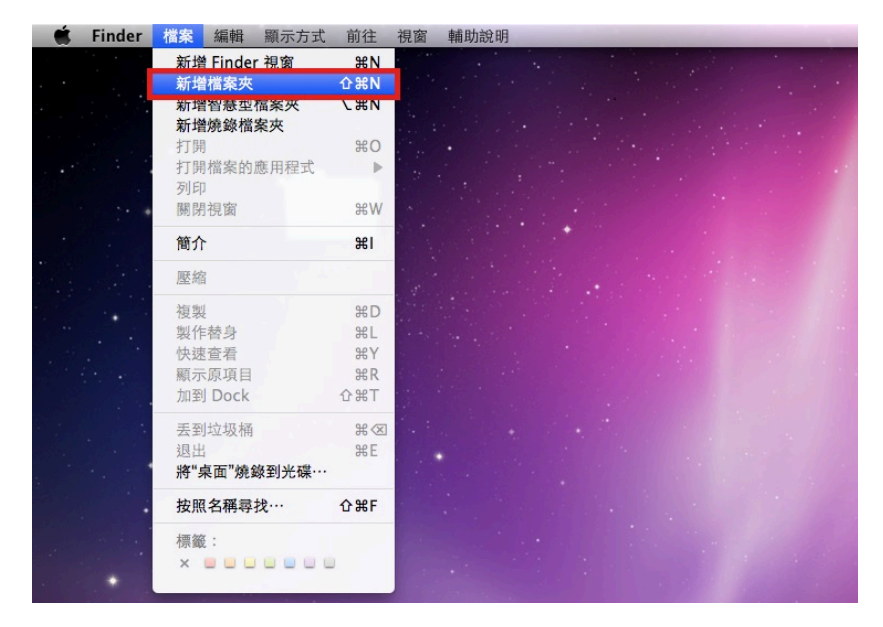

步驟 2、桌面出現【未命名檔案夾】,滑鼠點擊在檔案夾的下的【未命名檔案夾】 字串,更改檔案夾為英文名稱,以【TEST】為例。

\*資料夾名稱,需輸入英文,MX21DNF 不支援中文資料夾。

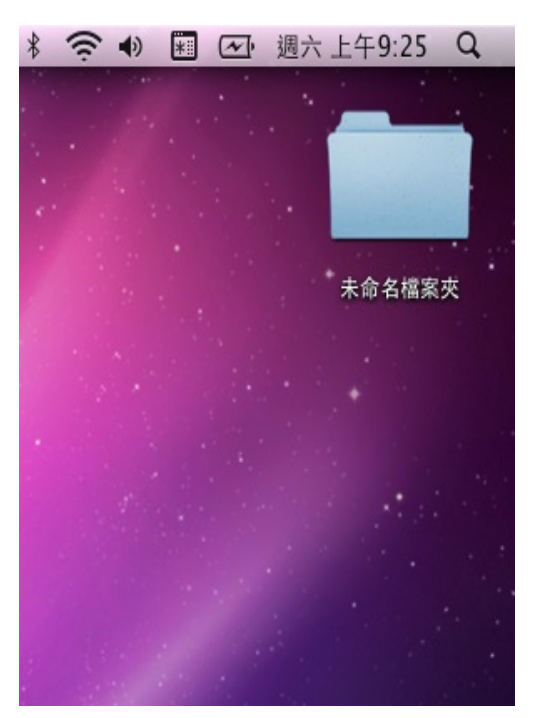

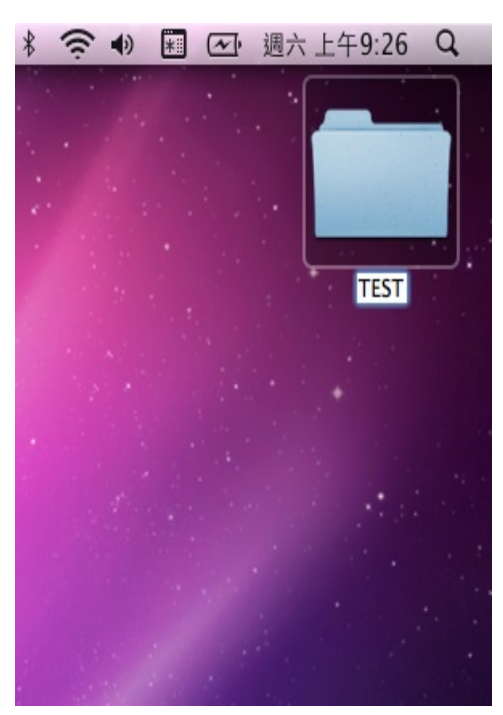

步驟 3、按住鍵盤左下角的【control】不放,滑鼠點選【TEST】檔案夾,出現快 捷選單,點選【簡介】。

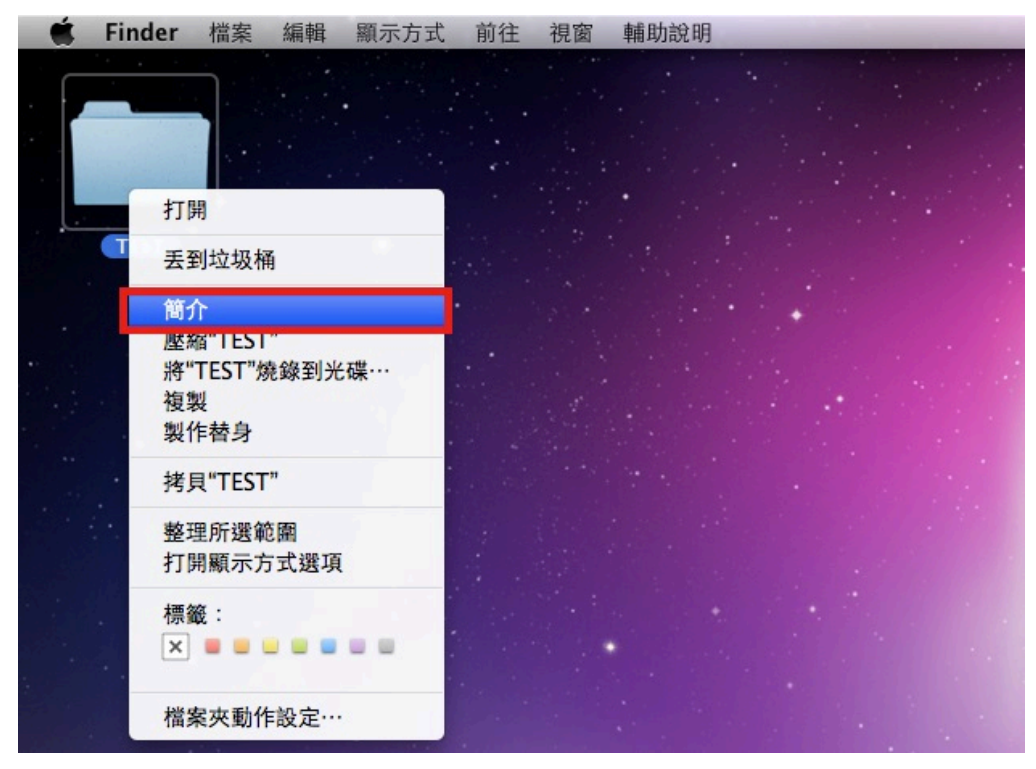

步驟 4、【TEST】檔案夾的【簡介】表單上,勾選【共享檔案夾】,並確認下方 使用者權限為【讀取和寫入】,點選左上角的紅色圓點(關閉視窗)。

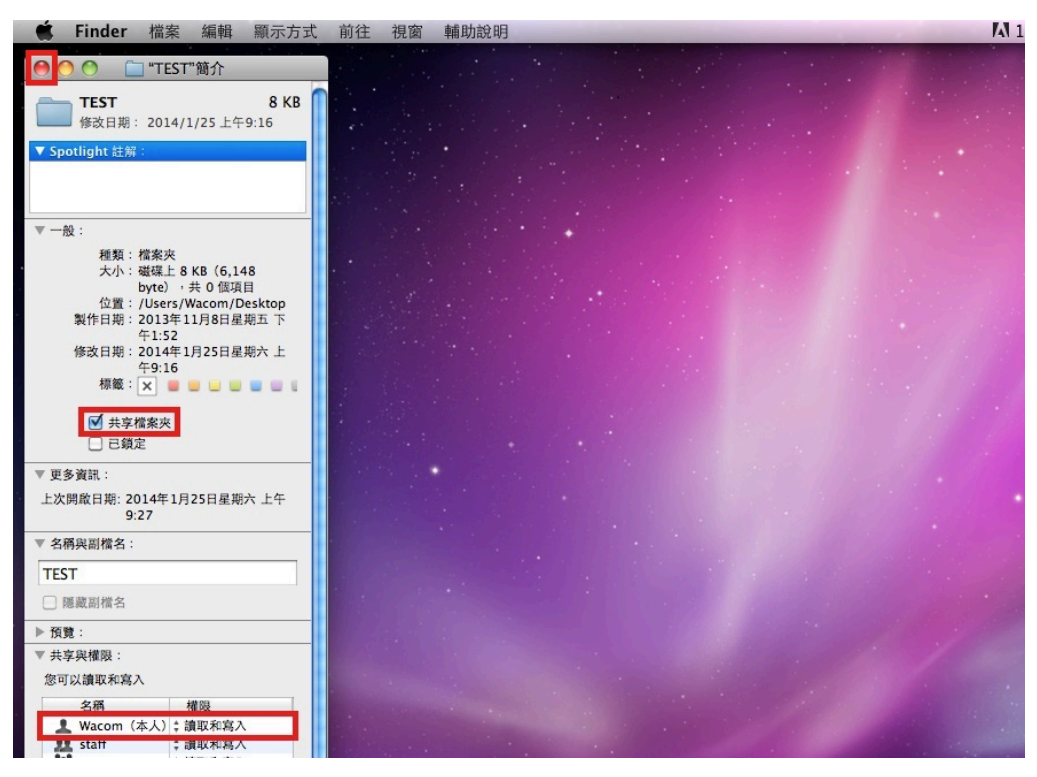

## 方法 二、透過 WEB 選單,設定掃描至電腦

步驟 1、開啟 Safari, 在網址列輸入印表機 IP 位址。

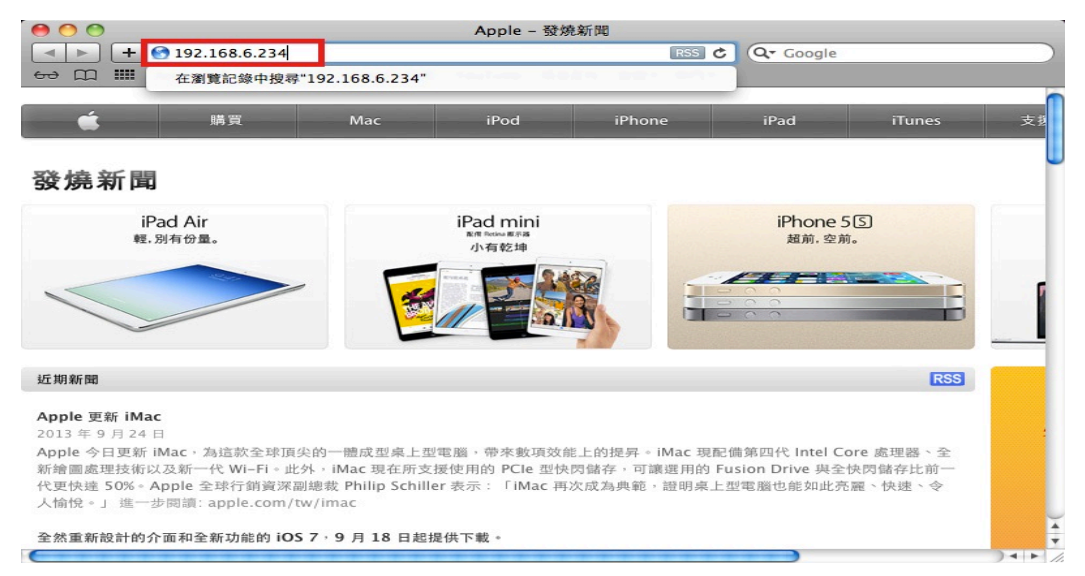

步驟 2、開啟印表機 EpsonNet Config 的 WEB 設定畫面,點選 Configuration, Scan 選單的【Scan Settings (掃描設定)】,

點選【Save Destination Folder (儲存目標資料夾)】選項。

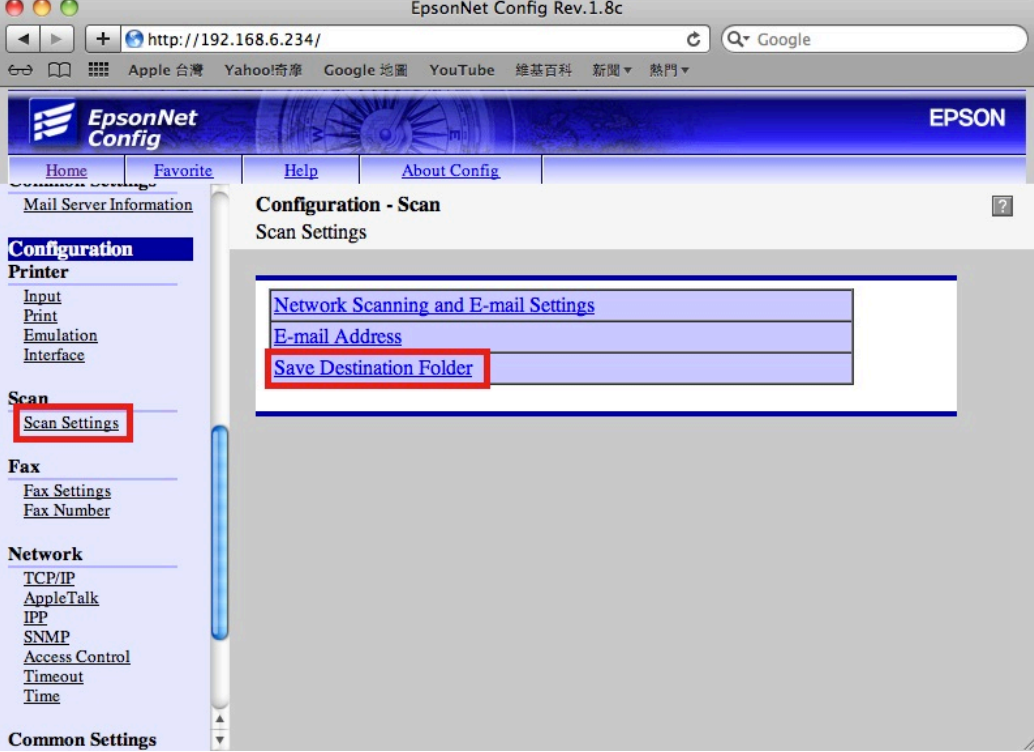

步驟 3、點選欄位 01,輸入以下資料:

【Name(名稱)】:輸入英文或數字符號。

【Index(索引)】:面板上搜尋的位置,可與名稱相同也可不輸入。

【Save Destination (儲存位址)】:\\電腦名稱或 IP 位址\分享資料夾名稱。

【Authentication Method(驗證使用者名稱)】:登入電腦名稱(以 Wacom 為例)

【Authentication Password(驗證密碼)】:此處必需輸入密碼,不然會出現資料寫入 錯誤,若您的電腦沒有設定密碼可空白,點選【Sumit(提交)】,完成設定。

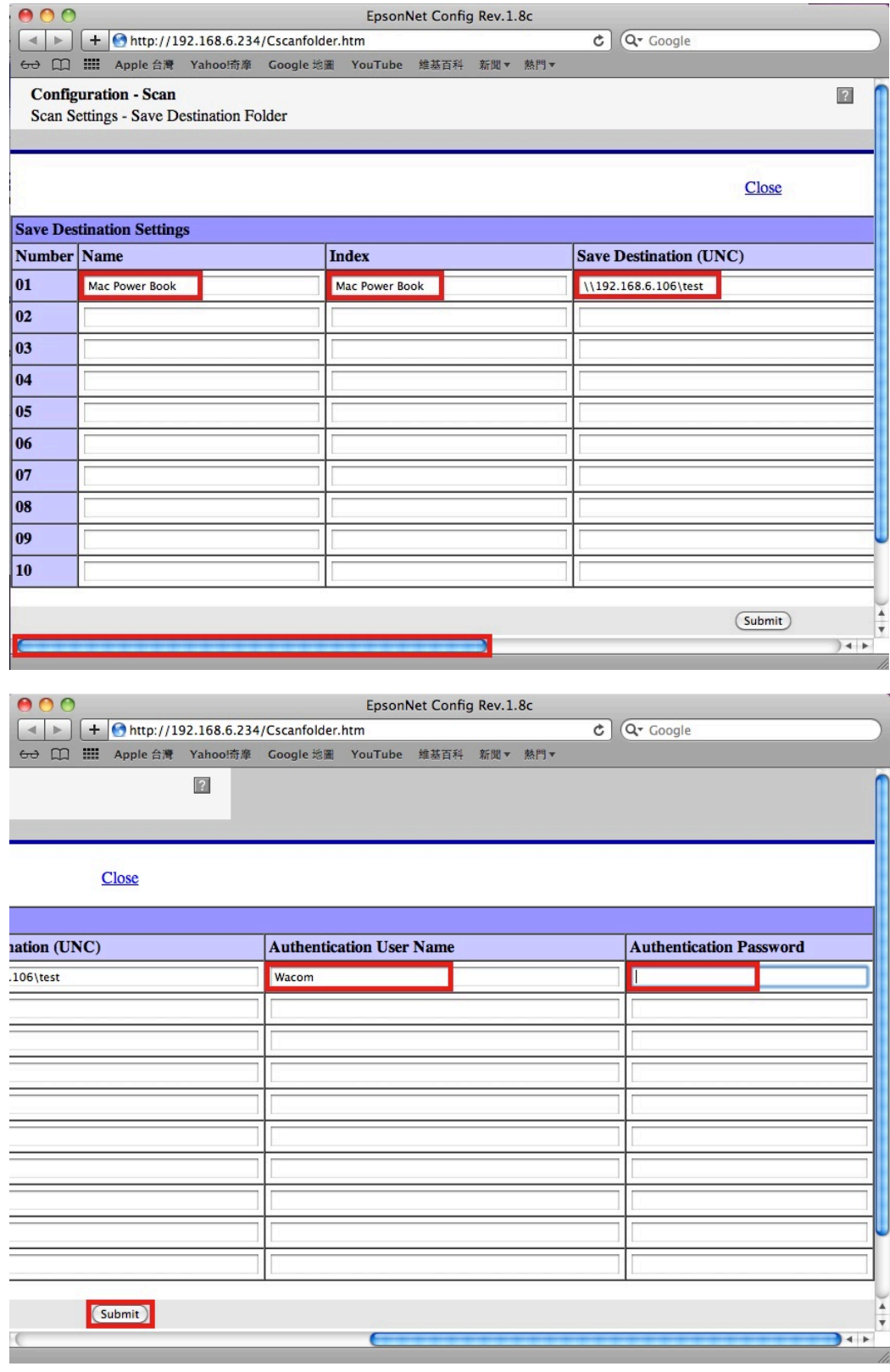

步驟 4、畫面出現【Seteing successfully updates!】,代表更新完成。點選左上角的 紅色圓點(關閉視窗)。

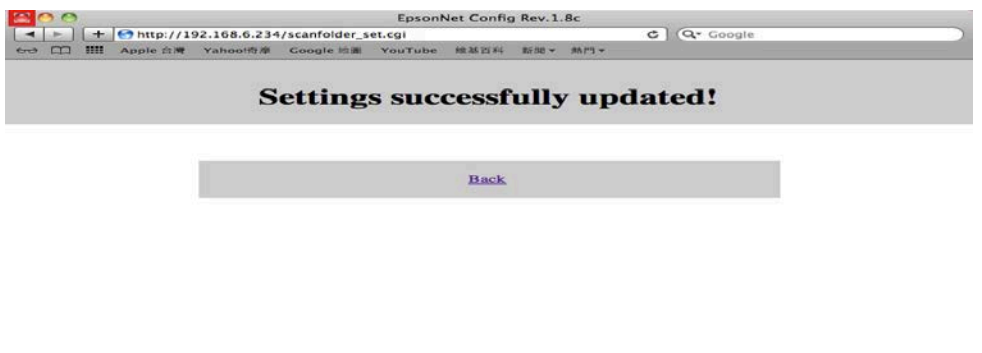

方法 三、雷射複合機 Epson AcuLaser MX21DNF 操作面板執行掃描工作

步驟 1、將掃描稿件置於雷射複合機上方自動進紙器上,掃描面朝上。 (如果要透過機器掃描玻璃平台掃描,掃描面朝下)

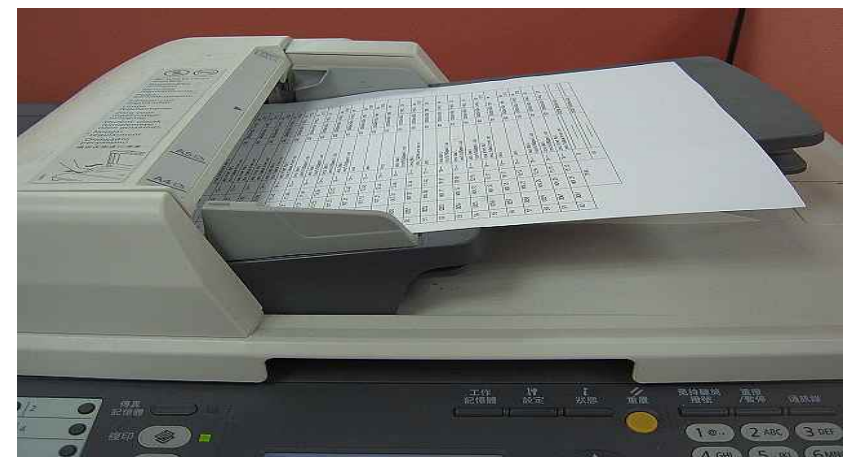

步驟 2、點選【掃描】,此時【掃描】功能燈會亮起,液晶面板出現:指定掃描 位址,按下方【F2】按鍵,選擇【PC 資料夾】。

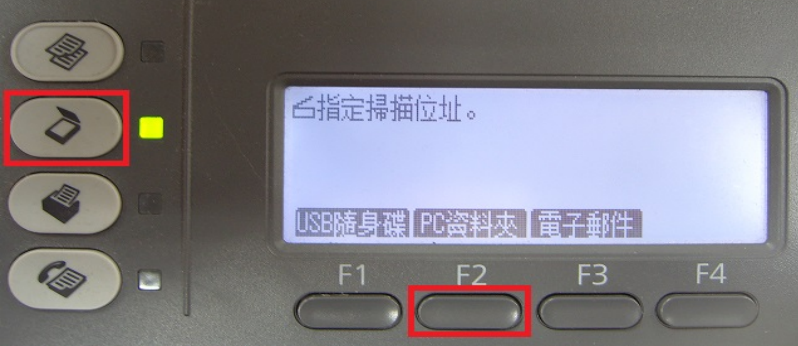

步驟 3、按 F2~F4 按鍵可更改檔案格式、解析度及是否雙面掃描,若不更改, 請按【F1】按鍵,選擇【儲存至】。

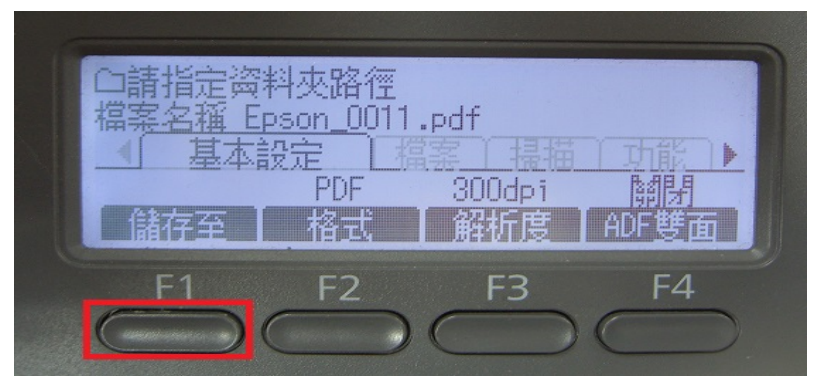

步驟 4、按【F1】按鍵,選擇【儲存至】。

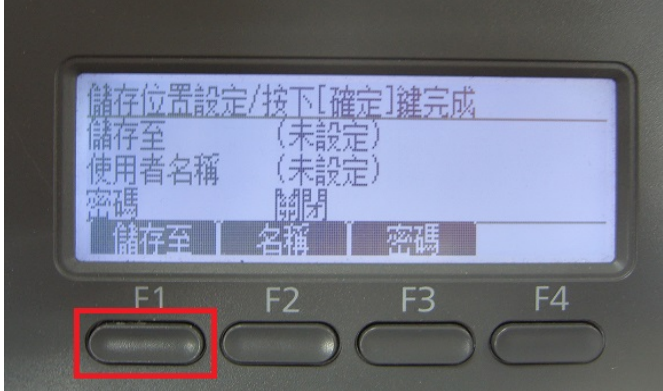

步驟 5、若要面板直接輸入,控制面板左邊的數字文字鍵, 輸入:N電腦名稱或 IP 位址\分享資料夾名稱, 若要使用【通訊錄】,請按【F1】選擇【位址】。

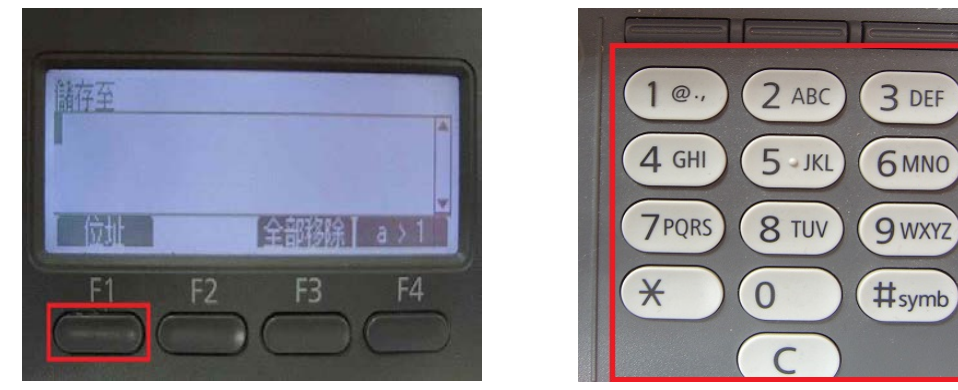

步驟 6、【通訊錄】會出現從 A~Z 排序的標籤,使用◀或▶鍵,尋找先前的設定 帳號,帳號會依照【Index(索引)】設定排列,若【Index(索引)】沒有輸入,帳號 會在空白標籤欄位下,按【OK】確認。

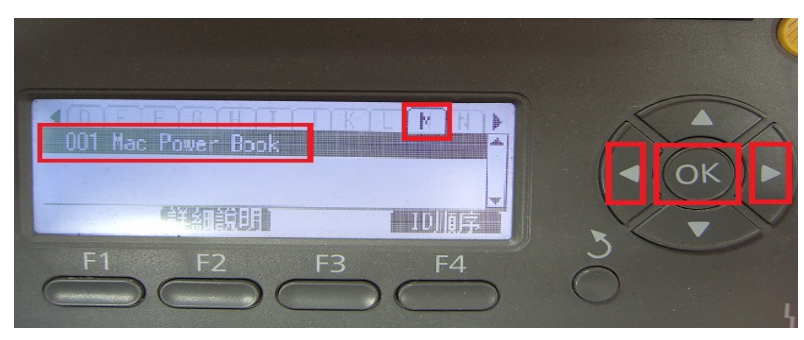

步驟 7、顯示儲存的位置,使用者名稱及密碼,可用 F1~F3 按鍵選擇欄位更改資 料。若不更改按【OK】鍵。

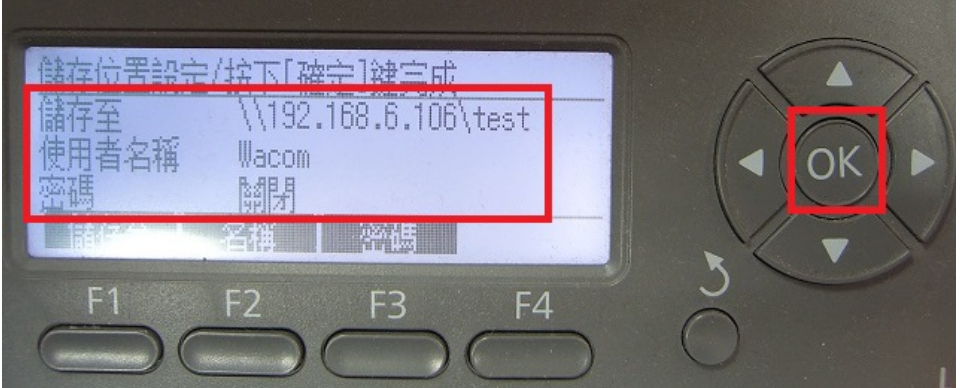

步驟 8、按【開始】鍵。(從印表機掃描僅能掃描黑白檔案)

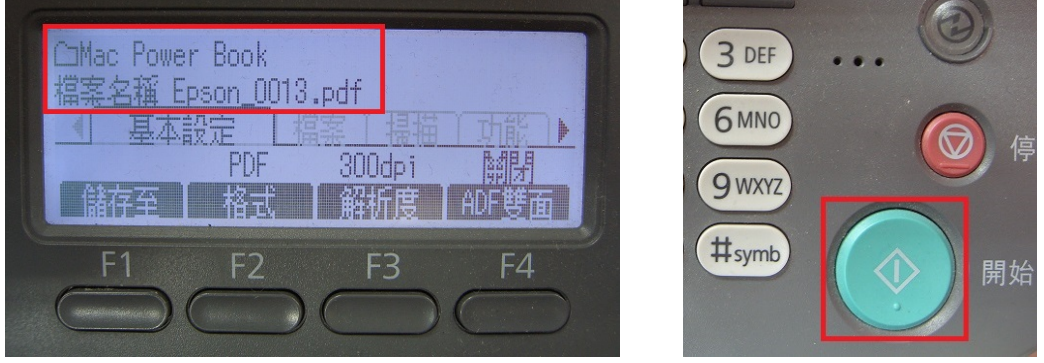

步驟 9、液晶螢幕出現 [掃描中] 開始掃描工作。

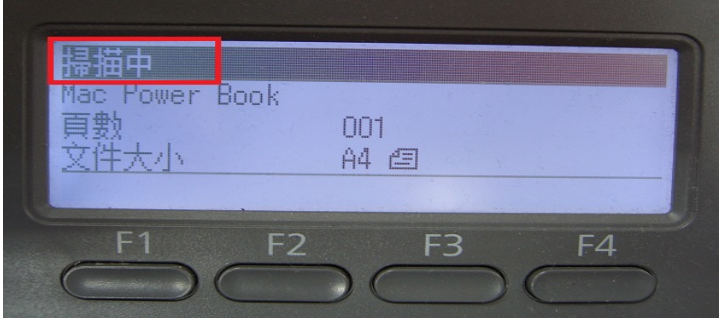

\*若掃描稿件放置上方送紙器,會掃描直接傳送。

\*若是放至掃描玻璃平台上,則會出現下圖畫面,【!設定下一份文件】詢問是 否有下一頁?若有下一頁,將掃描玻璃平台上的稿件更換後, 按【F2】鍵,選擇 【下份文件】,若沒有下一頁,按【F3】選擇【結束】,開始傳送。

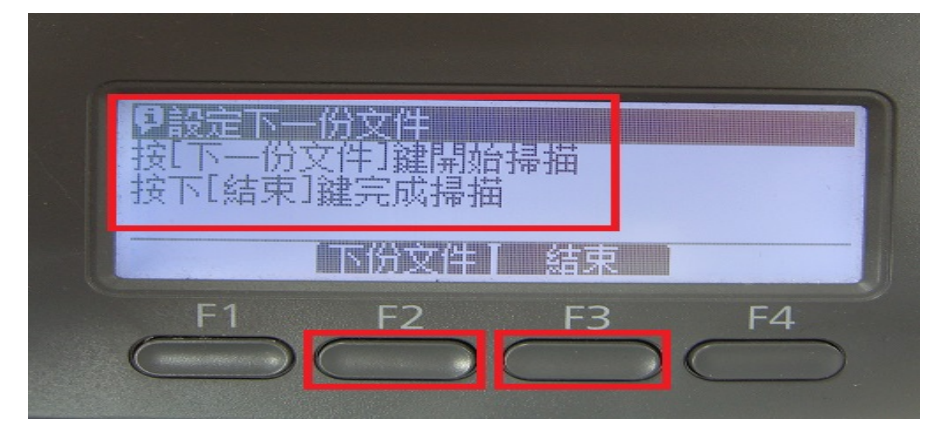

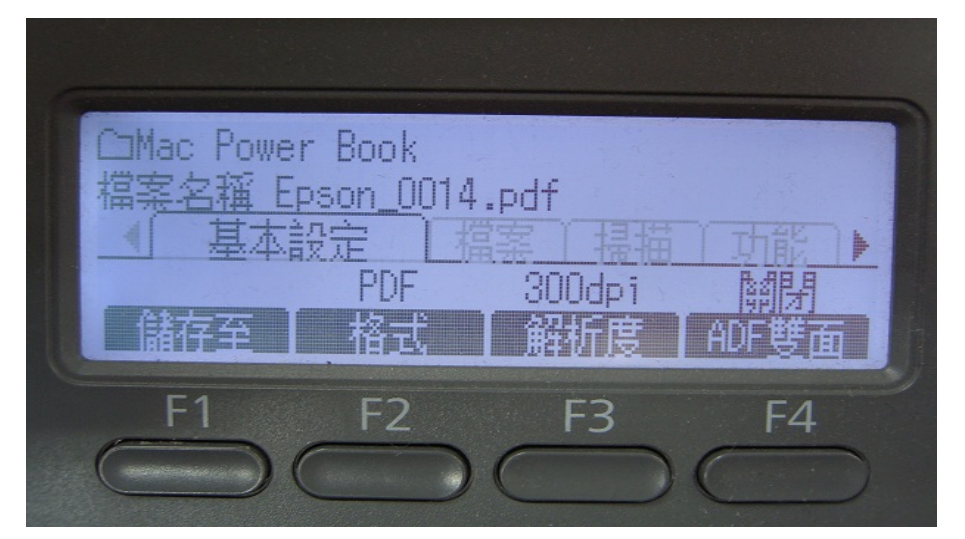

步驟 10、當液晶面板回到掃描選單,沒有出現錯誤訊息,即傳送完成。

步驟 11、桌面點選資料夾【TEST】,確認掃描圖檔已在【共用資料夾】中。

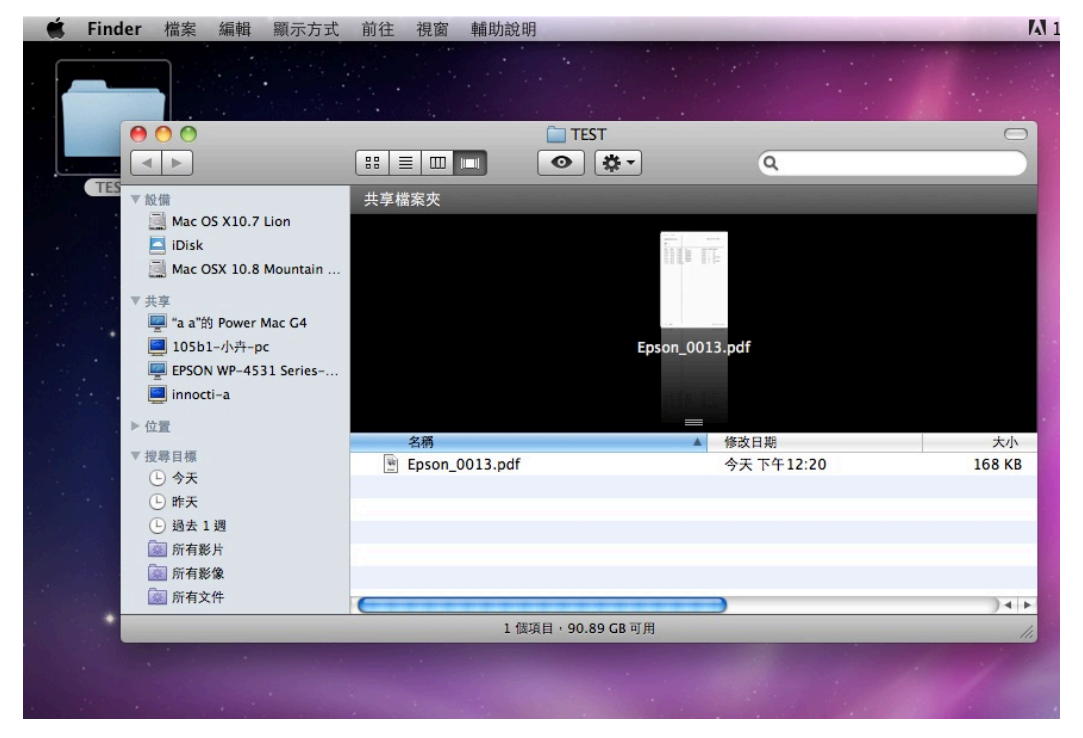